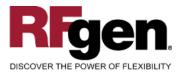

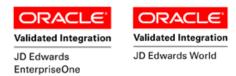

# **Inventory Transfer**

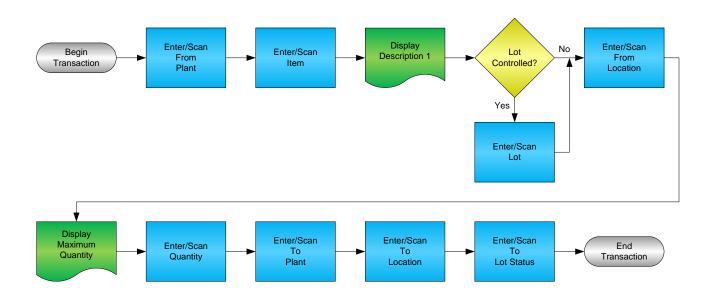

RFgen Software 1101 Investment Boulevard, Suite 250 El Dorado Hills, CA 95762 888-426-3472

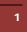

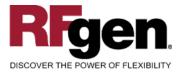

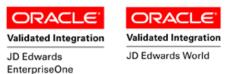

### **License Agreement**

All information contained in this document is the intellectual property of RFgen Software, a division of the DataMAX Software Group, Inc. This document may not be published, nor used without the prior written consent of RFgen Software. Use of the RFgen Software Open Source code is at all times subject to the DataMAX Software Group Open Source Licensing Agreement, which must be accepted at the time the source code is installed on your computer system. For your convenience, a text copy of the DataMAX Software Group Open Source Source Licensing Agreement is also loaded (and may be printed from) your RFgen-based system.

### **Requirements**

- RFgen Version 5.0 or later
- RFgen JD Edwards Integration Suite

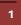

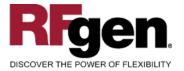

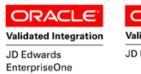

Validated Integration

### **Table of Contents**

| INVENTORY TRANSFER                          | 1  |
|---------------------------------------------|----|
| FIMIT0100 – INVENTORY TRANSFER              | 3  |
| ✓ VALIDATIONS                               | 4  |
| ✓ Edits                                     | 4  |
| ₽ FUNCTION KEYS                             | 4  |
| CONSIDERATIONS                              | 5  |
| ENTERPRISEONE PROGRAMS – REFERENCE          |    |
| ENTERPRISEONE INVENTORY TRANSFER: P4113     | 6  |
| ENTERPRISEONE CARDEX: P4111                 |    |
| AFFECTED RFGEN FORMS AND TRANSACTION MACROS |    |
| SETUP AN RFGEN MENU                         |    |
| RFGEN INPUT REQUIREMENTS                    |    |
| JD Edwards Processing Option Settings       |    |
| Execution Procedures                        |    |
| OVERALL TEST CASE RESULTS                   | 13 |

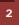

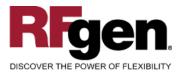

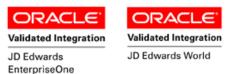

### FIMIT0100 – Inventory Transfer

|                 | •                   |
|-----------------|---------------------|
|                 | Inventory Transfers |
| - From<br>Plant | : 30                |
| Item#           | 3000                |
| Lot#            | 200567              |
|                 | Cyclometer          |
| Locr            | 1.A .1              |
| Qty             | 5                   |
|                 | 88 EA available     |
|                 |                     |
| Plant           |                     |
| Locr            | 1.C .1              |
|                 |                     |
| Enter to        | Accept              |
|                 |                     |
|                 |                     |
|                 |                     |
|                 |                     |
|                 |                     |
|                 |                     |
|                 | $\bigcirc$          |

This transaction transfers inventory from a warehouse to another warehouse or from one location to another location within a warehouse. An Inventory Transfer record is recorded and the Item Ledger (Cardex) is updated in EnterpriseOne.

The following conditions apply to the RFgen implementation for the Inventory Transfer transaction within the EnterpriseOne environment.

Note: any of these parameters may be easily adjusted to meet the unique requirements of your company.

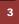

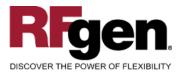

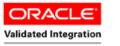

JD Edwards EnterpriseOne ORACLE<sup>®</sup> Validated Integration

JD Edwards World

### ✓ Validations

| Prompt        | Table  | Field     |
|---------------|--------|-----------|
| Plant         | F41001 | CIMCU     |
| Item          | F4101  | IMLITM    |
| From Location | F41021 | LILOCN    |
| To Location   | F4100  | LMLOCN    |
| Lot           | F4108  | IOLOTN    |
| Quantity      | F41021 | LIPQOH    |
| Reason        | F0005  | UDC 42/RC |

#### ✓ Edits

| Condition                                  | Table  |
|--------------------------------------------|--------|
| Default Branch Plant                       | F40095 |
| Quantity not greater than Quantity on Hand | F41021 |
| Quantity entered <=0                       | NA     |

# ⊷ Function Keys

| Кеу | Function                           |
|-----|------------------------------------|
| F1  | Search Data for Current Field      |
| F2  | Refresh the Current Screen Display |
| F3  |                                    |
| F4  | Exits Transaction                  |

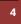

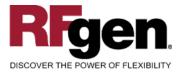

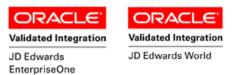

### **Considerations**

- 1. What EnterpriseOne version is used to process the Inventory Transfer transaction?
- 2. What processing options are set to process Inventory Transfer?
- 3. What document types are used?
- 4. Does Branch default based on user?
- 5. Will negative quantities be allowed?
- 6. Is lot control used?
- 7. Are serialized items in use?

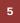

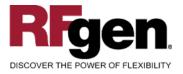

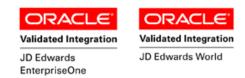

### EnterpriseOne Programs – Reference

| Application Name(s)  | Code  | Table |
|----------------------|-------|-------|
| Inventory Transfers  | P4113 | NA    |
| Item Ledger (Cardex) | P4111 | F4111 |

### **EnterpriseOne Inventory Transfer: P4113**

| <u>_</u> | ' × ≌ & №<br>< <u>C</u> an <u>N</u> ew Dis A <u>b</u> o | nks 🔻 Item S 💿 OLE 💿 Intern | et               |            |                       |            |                  |     |
|----------|---------------------------------------------------------|-----------------------------|------------------|------------|-----------------------|------------|------------------|-----|
| Doc      | ument Number                                            | 101                         |                  |            |                       |            |                  |     |
| Doc      | ment Type                                               |                             | Transaction Date |            | 8/15/2                | 5/2005     |                  |     |
| G/L      | Date                                                    |                             |                  |            |                       |            |                  |     |
| Expl     | anation                                                 | RFGen Inv Transfer          |                  | Batch Num  | iber                  | 214        |                  |     |
| Fro      | m Branch/Plant                                          | 30                          |                  | To Branch/ | Plant                 |            |                  | M30 |
| Ø.       | ltem<br>Number                                          | Item<br>Description         | Quantity         | UM         | Secondary<br>Quantity | Sec<br>UoM | From<br>Location |     |
|          | 2004                                                    | Cro-Moly Frame              |                  | 12- EA     |                       |            |                  |     |

# EnterpriseOne Cardex: P4111

| ∫ <mark>∕ ∕ ∕ ∧ ×</mark><br>Select Find <u>C</u> lose | 1 4<br>Seg <u>N</u> ew |           | ₩<br>A <u>b</u> o   | OLE 🗿 Inte       | ernet            |              |                             |                        |
|-------------------------------------------------------|------------------------|-----------|---------------------|------------------|------------------|--------------|-----------------------------|------------------------|
| Item Number                                           |                        | 2004      |                     |                  | Cro-Moly         | Frame        |                             |                        |
| Branch/Plant                                          |                        |           | *                   |                  |                  |              |                             |                        |
| Location                                              |                        | *         |                     |                  | Transaction Date | *            | - [                         | *                      |
| Lot/Serial                                            |                        | *         |                     | _                | Document Type    | *            |                             |                        |
| Quantity On Hand                                      |                        | 4165      |                     | EA               | Value            | 429,0        | 11.39                       |                        |
| Secondary On Hand                                     |                        |           |                     | EA               |                  |              |                             |                        |
|                                                       |                        |           |                     |                  |                  |              |                             |                        |
|                                                       |                        |           | 8/15/2005           |                  |                  |              |                             |                        |
| Document<br>Number                                    | Dос<br>Туре            | Doc<br>Co | Transaction<br>Date | Branch/<br>Plant | Quantity         | Trans<br>UoM | Secondary<br>Transacton Qty | Secondary<br>Trans UoM |
| 101                                                   | IT                     | 00001     | 8/15/2005           | 30               | 12-              | EA           |                             |                        |
| 101                                                   | IT                     | 00001     | 8/15/2005           | M30              | 12               | EA           |                             |                        |

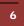

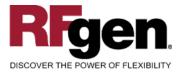

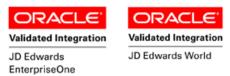

### How JD Edwards® Processing Option affects RFgen

This documentation explains which of the JDE Processing Options are used by RFgen and how the red highlighted Proc.Options effect the RFgen script.

### **Affected RFgen Forms and Transaction Macros**

| Description              | Form Name | Transaction Macro Name |
|--------------------------|-----------|------------------------|
| IM - Inventory Transfers | FIMIT0100 | TIMIT0100              |

#### Setup an RFgen Menu

To implement an RFgen Form using JDE Processing Options in an RFgen Menu the JDE Version needs to be specified.

Enter the Form name, followed by a Space. Enter "-Vers=" and the JDE Version.

| Form/Menu                | Description to Display |
|--------------------------|------------------------|
| FIMIT0100 -Vers=ZJDE0001 | 1-Transfer             |

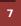

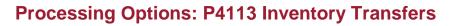

| < Defaults><br>0001 1 1> Document Type                               | > [IT]         |
|----------------------------------------------------------------------|----------------|
| RFgen retrieves the Document Type from the JDE Processing Optio      | n.             |
| 0002 1 2> FROM Location/Lot                                          | > [1]          |
| If "1" RFgen defaults Lot Number and Location from Primary Locatio   | n.             |
| 0003 1 3> TO Location/Lot                                            | > [1]          |
| If "1" RFgen defaults Lot Number and Location from Primary Locatio   | n.             |
| < Versions><br>0004 2 2> Journal Entries (P0911)                     | > [ ]          |
| 0005 2 3> Item Ledger (P4111)                                        | > [ ]          |
| < Process>                                                           |                |
| 0006 3 1> Cost Entry                                                 | > [ ]          |
| 0007 3 2> Journal Entries<br>0008 3 3> Lots on Hold                  | > [ ]<br>> [1] |
|                                                                      | > [1]          |
| Depending on this value RFgen allows issuing when a lot is on Hold   |                |
| 0009 3 4> Transfer Quantity                                          | > [2]          |
| RFgen calculates and validates the max qty. to transfer based on thi | s value.       |
| 0010 3 5> Lot Status Default                                         | > [1]          |
| Depending on this value RFgen copies the Lot status to the new loca  | ation.         |
| Techowana a                                                          |                |
| < Interop><br>0011 4 1> Transaction Type                             | > [ ]          |
| < Agreement>                                                         | - L J          |
| 0012 5 1> Agreement Assignment (FUTURE)                              | > [ ]          |

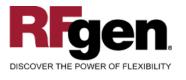

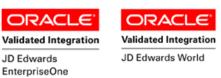

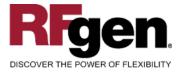

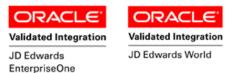

# **Basic Test Script**

- 1. Record quantities on hand from the Item Ledger for the Branch Plants, Item Numbers and their associated lots and locations that you will perform Inventory Transfers on.
- 2. Create and document the following scenarios:
  - a. Transfer an amount within the quantity on hand for an item.
  - b. Transfer a negative amount for an item. A negative issue warning should appear.
  - c. Transfer more than the quantity on hand for an item. An "Exceeding quantity on hand" error should appear.
  - d. Attempt to transact on items that are not set up in particular branch plants.
  - e. Attempt to transfer an item to the same location. A "Branch Plant or Location error" should appear.
  - f. If the setup required a transfer quantity threshold be placed on an item, attempt to issue over the quantity amount authorized for a particular item. An "exceeding threshold limit" error should appear.
- 3. Review the Transfer Table and the Item Ledger for the proper document types, transaction records, and that the quantity on hand updated to the correct amounts on the processed transactions.

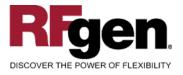

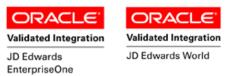

### **Test Script Description: Inventory Transfer (P4113)**

#### **RFgen Input Requirements**

Before you begin testing, ensure, for the combination of branch/plant(s) and item(s) you will be testing, that the following is setup in EnterpriseOne or PeopleSoft World.

- a. Item
- b. Quantity On Hand
- c. Quantity Available

#### JD Edwards Processing Option Settings

Enter the Processing Option values, which correspond, to the version you selected for testing.

JDE Version: ZJDE0001\_\_\_\_\_

| Tab      | Processing Option Description                                                                | Value |
|----------|----------------------------------------------------------------------------------------------|-------|
| Defaults | <ul><li>a. Document Type</li><li>b. From Location/Lot</li><li>c. To Location Lot</li></ul>   |       |
| Process  | <ul><li>a. Lots on Hold</li><li>b. Transfer Quantity</li><li>c. Lot Status Default</li></ul> |       |

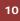

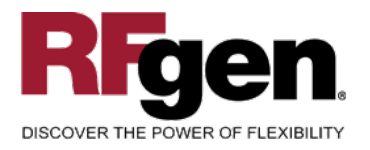

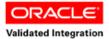

JD Edwards

EnterpriseOne

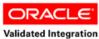

JD Edwards World

### **Execution Procedures**

| ID | Test Case                                                                                                    | Expected Result                                                                                                    | Pass | Fail |
|----|----------------------------------------------------------------------------------------------------|----------------------------------------------------------------------------------------------------|------|------|
| 1  | Type in a valid Branch/Plant<br>Press the <b>ENTER</b> key                                                                     | RFGEN will validate and accept the branch/plant entered.                                                                                  |      |      |
| 2  | Type in a valid Item#<br>Press the <b>ENTER</b> key                                                                            | RFGEN will validate and accept the item entered.                                                                                          |      |      |
| 3  | Type in a valid locn<br>Press the <b>ENTER</b> key                                                                             | RFGEN will validate and accept the locn entered.                                                                                          |      |      |
| 4  | Type in an invalid Branch/Plant<br>Press the <b>ENTER</b> key                                                                  | RFGEN will validate the branch/plant<br>entered and display an error<br>message – the field will continue to<br>error out until corrected |      |      |
| 5  | Type in an invalid Item#<br>Press the <b>ENTER</b> key                                                                         | RFGEN will validate and display an<br>error message – the field will<br>continue to error out until corrected                             |      |      |
| 6  | Type in an invalid locn<br>Press the <b>ENTER</b> key                                                                          | RFGEN will validate and display an error message – the field will continue to error out until corrected                                   |      |      |
| 7  | Press the "F1" key with the cursor in the branch/plant field                                                                   | RFGEN will display a list of<br>branch/plants                                                                                             |      |      |
| 8  | Press the "F1" key with the cursor in the branch/plant field to select and return a branch/plant to the branch/plant field     | RFGEN will display a list of<br>branch/plants and when selected,<br>the branch/plant will be returned to<br>the branch/plant field        |      |      |
| 9  | Press the "F1" key with the cursor in the item# field                                                                          | RFGEN will display a list of items                                                                                                    |      |      |
| 10 | Press the "F1" key with the cursor in the locn field                                                                           | RFGEN will display a list of locations                                                                                                    |      |      |
| 11 | Press the "F1" key with the cursor in the locn field to select and return a location to the locn field                         | RFGEN will display a list of locations<br>and when selected, the location will<br>be returned to the locn field                           |      |      |
| 12 | Press the "F1" key with the cursor in the item# field to select and return an item to the item# field                          | RFGEN will display a list of items<br>and when selected, the item will be<br>returned to the item# field                                  |      |      |
| 13 | If the From Location/Lot processing option<br>is set to "blank" and the location specified<br>is invalid<br>Item# Qty Location | RFGEN will validate the location and display an error message                                                                             |      |      |

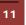

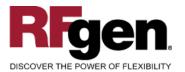

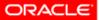

JD Edwards

EnterpriseOne

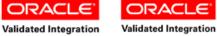

JD Edwards World

| 14 | If the From Location/Lot processing option<br>is set to "1"<br>Item# Qty Location                                                                                             | RFGEN will validate the location<br>information and default the transfer<br>quantity from the primary location |
|----|----------------------------------------------------------------------------------------------------|----------------------------------------------------------------------------------------------------|
| 15 | If the Transfer Quantity processing option<br>is set to "blank" and the quantity entered<br>exceeds the available quantity at the<br>specified location<br>Item# Qty Location | RFGEN will disallow the quantity and display an error message                                                  |
| 16 | If the Transfer Quantity processing option<br>is set to "1" and the quantity entered<br>exceeds the available quantity at the<br>specified location<br>Item Number Location   | RFGEN will allow the available quantity to go negative                                                         |
| 17 | If the Transfer Quantity processing option<br>is set to "2" and the quantity entered<br>exceeds the on hand quantity at the<br>specified location<br>Item# Qty Location       | RFGEN will disallow the quantity and display an error message                                                  |
| 18 | If the Lot on Hold processing option is set<br>to "blank"<br>Item# Qty Location                                                                                               | RFGEN will not allow the lot to be used for an inventory transfer.                                             |
| 19 | If the Lot on Hold processing option is set<br>to "1"<br>Item# Qty Location                                                                                                   | RFGEN will allow the lot to be used for an inventory transfer.                                                 |
| 20 | If the Lot Status Default processing option<br>is set to "blanks"<br>Item# Qty Location                                                                                       | RFGEN will default the lot status<br>from the "From" location to the "To"<br>location                          |
| 21 | If the Lot Status Default processing option<br>is set to "1"<br>Item# Qty Location                                                                                            | RFGEN will not default the lot status<br>from the "From" location to the "To"<br>location                      |
| 22 | At the RFGEN "Enter to Accept Prompt"<br>the transaction is added to EnterpriseOne                                                                                            | Confirm the inventory transfer results                                                                         |

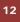

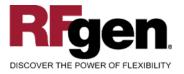

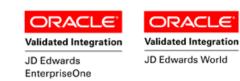

# **Overall Test Case Results**

| Pass/Fail      |  |
|----------------|--|
| Tester/Date    |  |
| RE-Tester/Date |  |
|                |  |
| Actual Results |  |
|                |  |
| Comments       |  |

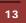